# **REACTIVER LE MOT DE PASSE D'UN ELEVE**

Mon Ent

Mon Ent >

**Configuration** 

**Données** 

**<sup>⊕</sup> Utilisateurs** 

Les professeurs principaux ont la possibilité de réactiver le mot de passe d'un élève en lui créant un nouveau code d'activation. La procédure à suivre est indiquée ci-dessous :

### **Etape 1**

Dans la barre de menu, cliquez sur **Configuration > Données > Utilisateurs** 

### **Etape 2**

La classe dont vous êtes professeur principal est sélectionnée automatiquement.

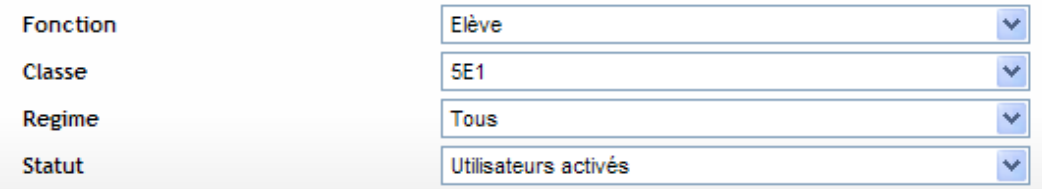

Cliquez sur la coche située à gauche de l'élève dont vous souhaitez régénérer un mot de passe temporaire. (Vous pouvez en choisir plusieurs en même temps.)

Nouveau mot de passe temporaire

#### $\bar{\mathbf{v}}$ Tous | A | B | C | D | E | F | G | H | I | J | K | L | M | N | O | P | Q | R | S | T | U | V | W | X | Y | Z | 0-9 | Autres Nom Ok | Tous

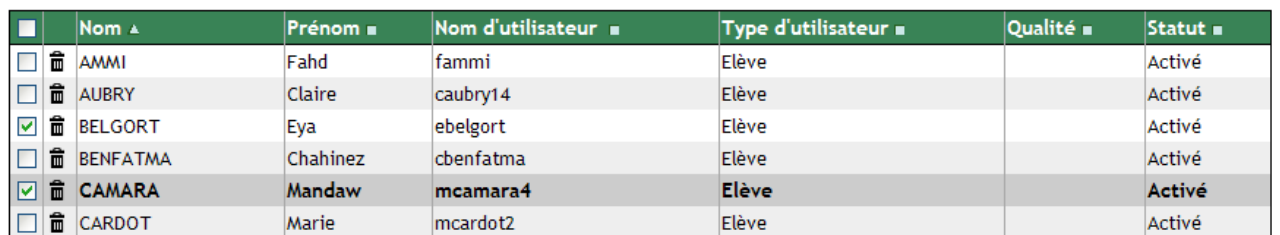

# **Etape 3**

Un nouveau bouton apparaît : **Nouveau mot de passe temporaire**. Cliquez sur ce bouton ; le mot de passe temporaire se crée automatiquement.

## **Etape 4**

Editez la liste des mots de passe en cliquant sur **Générer la liste (PDF).** Un fichier \*\*\*\*\*\*\*\* PDF est généré et apparaît à l'écran. Pour les élèves qui ont déjà changé leur mot de passe, le mot de passe apparaît 27CA5841 avec des étoiles. \*\*\*\*\*\*\*\* Pour les élèves dont vous venez de régénérer un mot de passe temporaire, celui-ci apparaît « en clair ». \*\*\*\*\*\*\*\*

Vous pouvez sauvegarder ou imprimer la liste, ou simplement noter le mot de passe temporaire.

\*\*\*\*\*\*\*\*

**Remarques :** 

- **Générer la liste (CSV)** vous permet de générer un tableau de type Excel.
- **Générer le tableau (PDF)** vous permet de générer un document plus complet, prêt à découper pour distribuer aux utilisateurs. Choisir cette option uniquement si vous devez régénérer un grand nombre de codes d'activation.